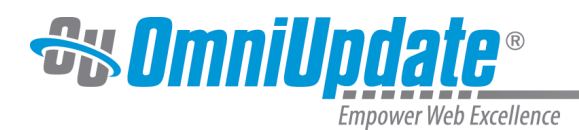

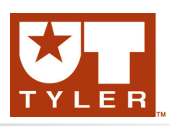

# **Checked Out/In**

#### **Checked Out/In Overview**

File status indicators reflect the state of an OU Campus page and other files. When a user edits a page by clicking an edit button, the page is automatically checked out to that user. Likewise, when the user publishes a page it is automatically checked back in. A user might also manually checked out a page as this makes other page options available. The file status indicators help make clear why a page is not available for editing as well as who has checked out a page or scheduled an action. These icons are shown on many of the screens that display listings of content, as well as the File Navigation sidebar, which is global to a site, and can be shown in the My Checked-Out Content gadget if so configured.

For example, on the Pages list view (Content > Pages), the page status indicators are found in the flag column and reflect whether a page is checked out, assigned in an approver workflow, or has a scheduled action associated with it. As shown in the image below, a lit light bulb indicates a page is checked out to the currently logged in user and a red lock indicated the page is checked out to another user. The unlit light bulb indicates the file is checked in and available to check out.

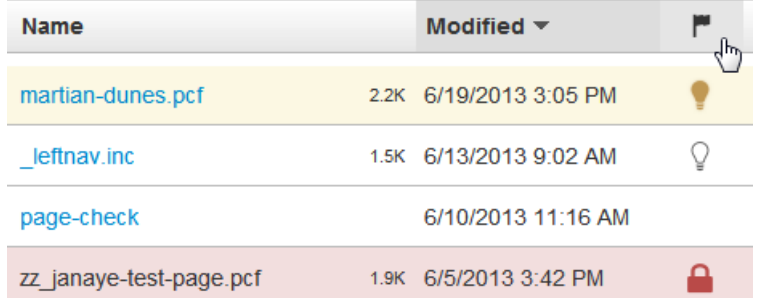

# **Checking Out a Page**

A page may be checked out from the following locations by clicking the unlit light bulb icon:

- Pages list view
- File Navigation sidebar
- Gadgets sidebar > My Checked-Out Content gadget (if enabled)
- Dashboard > My Checked-Out Content dashboard gadget (if enabled)
- Preview and Edit views

Regardless of the method used to check out a page, the status is updated accordingly.

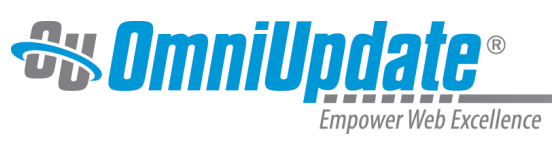

# **Example of Check Out Icon in Pages List View**

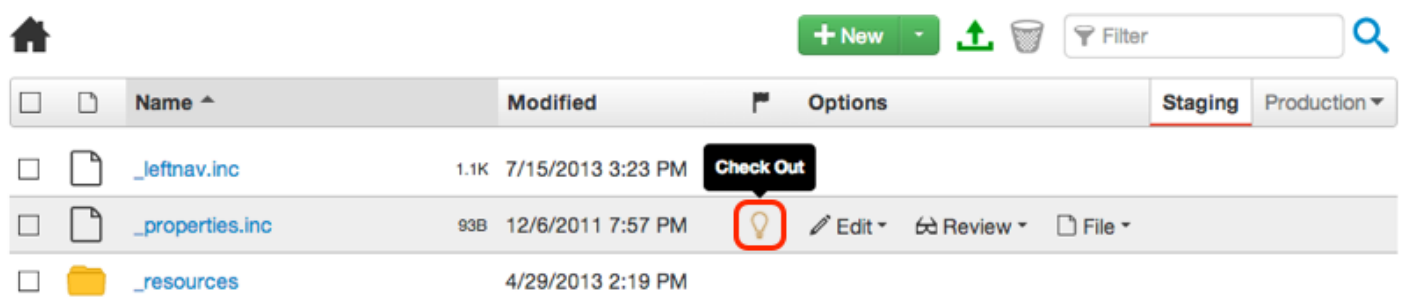

#### **Example of Check Out Icon in Edit View**

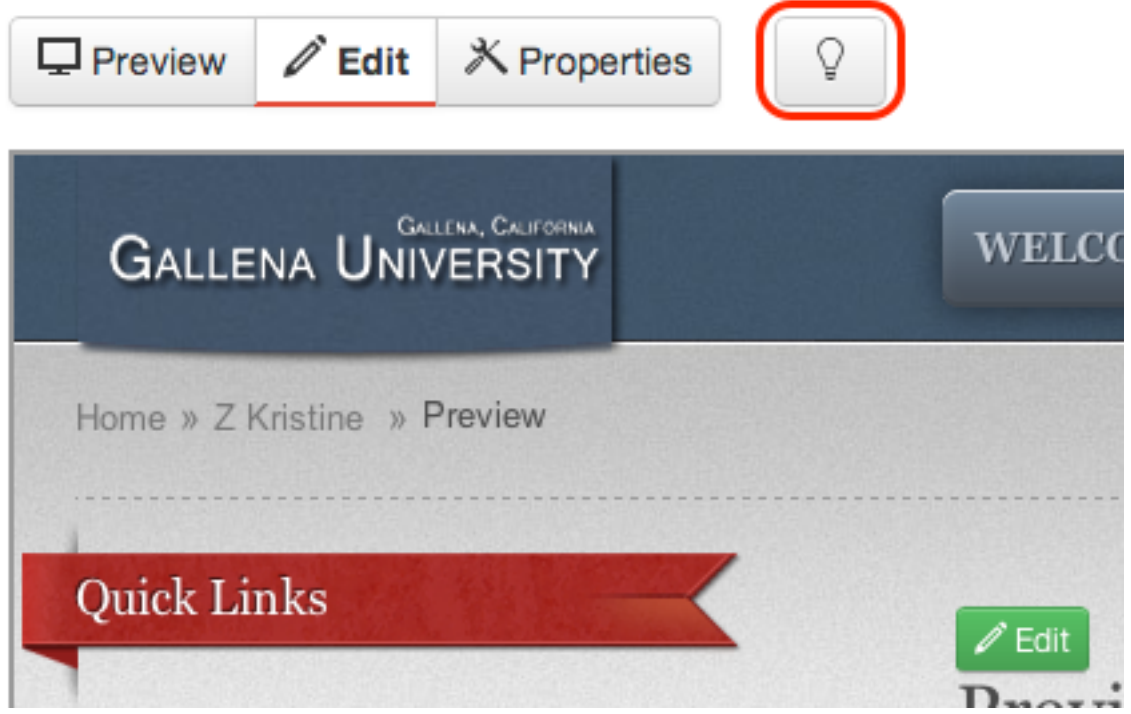

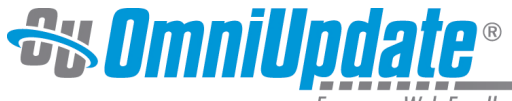

Empower Web Excellence

## **Example of Check Out Icon in File Navigation Sidebar**

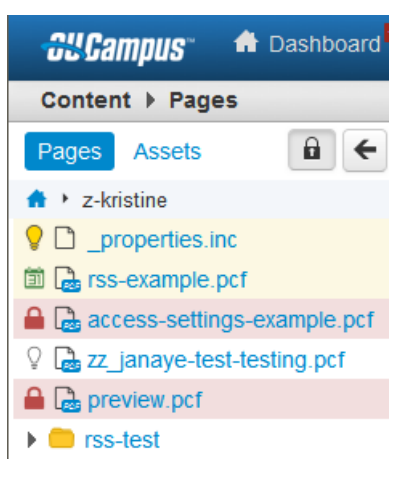

#### **Example of Check Out Icon in Gadgets Sidebar**

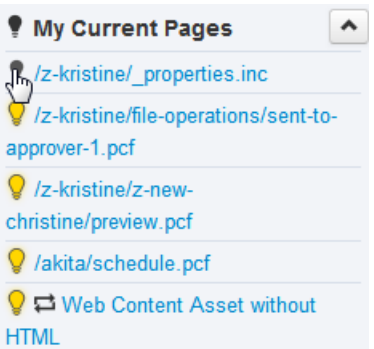

#### **Status Indicators**

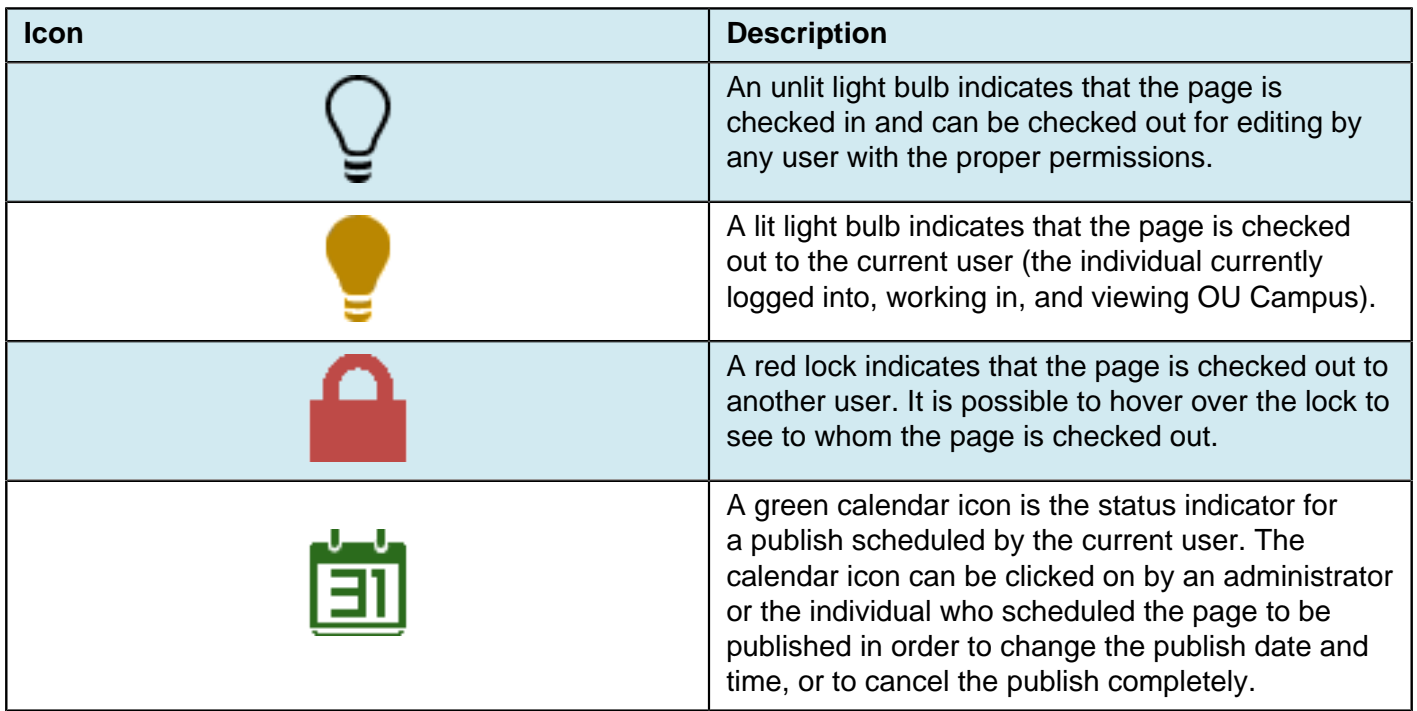

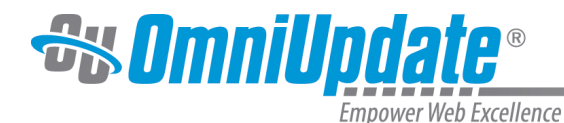

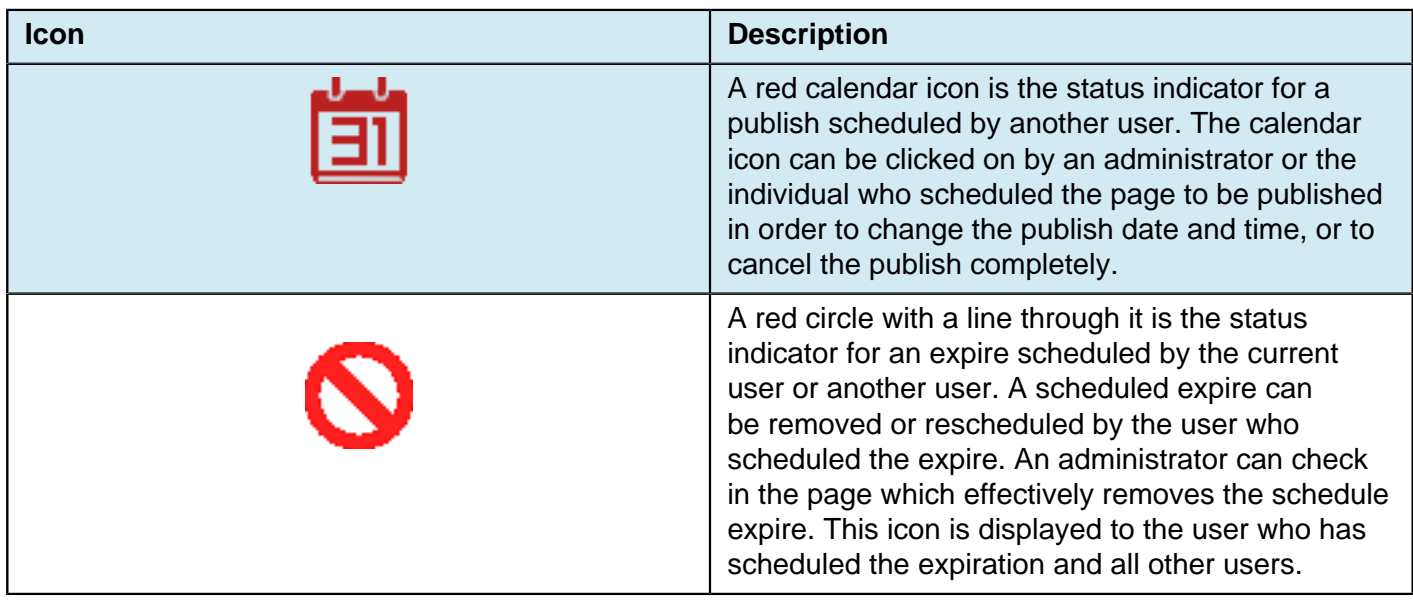

### **Checking In a Page**

It is valuable to note that pages stay checked out to the user until the user:

- Sends the page to another user for review.
- Publishes the page.
- Checks the page back into the system by clicking on the lit (yellow) light bulb.

### **Behaviors of Checked Out Pages**

If a page is checked out by another user, the current user may still perform the following actions; even though the page is locked:

- Edit access settings
- Edit reminders
- Preview the page
- View the log
- Copy the file

#### **Example of Available Actions**

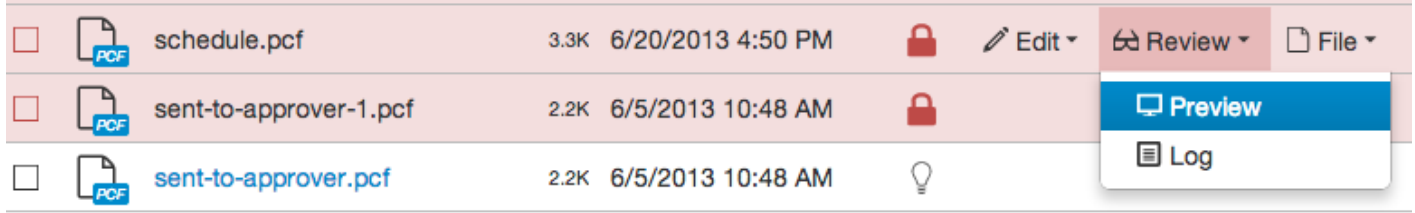

### **Best Practices**

• Make sure to check the page back in when finished editing the page so it can be made available to other users.

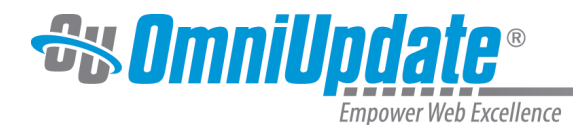

• OU Campus supports WebDAV and can be enabled by a Level 10 administrator. When WebDAV is enabled, OU Campus supports file locking with specific WebDAV clients that utilize file locking.

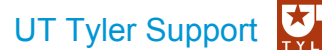

UT Tyler Web Communications Support: uttyler.edu/web/ UT Tyler OU Campus support: uttyler.edu/oucampus/ Contacting the UT Tyler Web Team: web@uttyler.edu